# **Hallo.**

## **iCloud**

iCloud speichert Ihre Musik, Fotos, Dokumente, Kalender und vieles mehr. Und überträgt alles drahtlos auf Ihren Mac, Ihr iPad, Ihr iPhone, Ihren iPod touch und sogar auf Ihren PC. Und das alles ohne die Geräte anzudocken oder zu synchronisieren. Wenn Sie einen Song auf einem Gerät kaufen, ist er sofort auf all Ihren anderen Geräten verfügbar. Wenn Sie Änderungen an Ihrem Kalender vornehmen, werden auch Ihre anderen Geräte aktualisiert. Mit Fotostream können Sie automatisch Ihre neuesten Fotos immer und überall ansehen. Zum Anpassen der iCloud-Einstellungen öffnen Sie das Menü "Apple", wählen "Systemeinstellungen" und klicken auf "iCloud". Melden Sie sich dann mit Ihrer Apple-ID an und wählen Sie die gewünschten iCloud-Funktionen aus.

**Kurzübersicht**

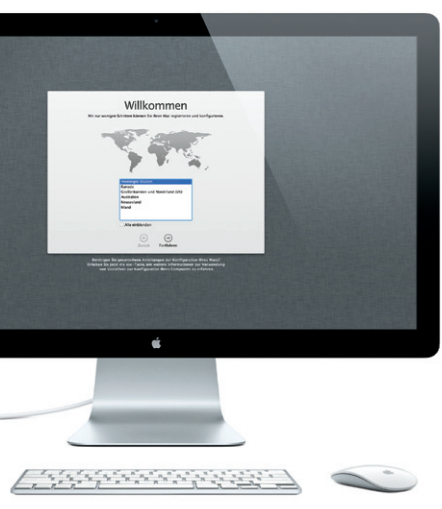

## **Erste Datenübertragung**

Es ist sehr einfach, Dateien wie Dokumente, E-Mails, Fotos, Musiktitel und Filme von einem anderen Mac oder PC auf Ihren neuen Mac zu übertragen. Wenn Sie Ihren neuen Mac mini zum ersten Mal einschalten, werden Sie Schritt für Schritt durch die Installation geführt. Sie müssen nur den angezeigten Anleitungen folgen.

Wenn Ihr Mac mini mit OS X Server geliefert wurde, wird die Server-App geöffnet und führt Sie durch die Konfiguration.

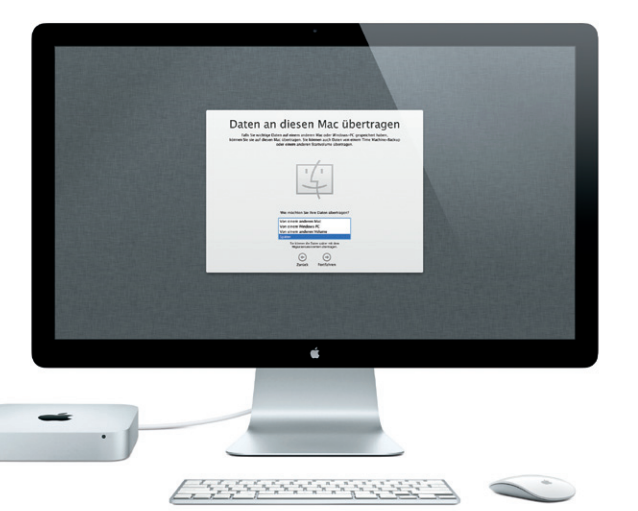

Im Launchpad befinden sich alle Apps wunschgemäß an, gruppieren Sie sie auf Ihrem Mac. Klicken Sie einfach auf in Ordnern oder löschen Sie sie von das Launchpad-Symbol im Dock. Ihre Ihrem Mac. Nach dem Download geöffneten Fenster werden durch eine einer App aus dem Mac App Store bildschirmfüllende Anzeige aller Apps wird die App automatisch im ersetzt. Ordnen Sie die Apps

Launchpad angezeigt.

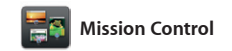

Mission Control bietet Ihnen einen Überblick über alle auf Ihrem Mac geöffneten Programme und Fenster. Klicken Sie auf das Symbol "Mission Control" im Dock und auf Ihrem Schreibtisch werden alle geöffneten Fenster von

Programmen, allen Vollbildapps und Dashboard-Widgets angezeigt. Klicken Sie auf ein Objekt, um es zu vergrößern. Denken Sie bei Mission Control an den Mittelpunkt Ihres Systems – mit nur einem Klick alles anzeigen und überall hin gelangen.

**Willkommen bei Ihrem neuen Mac mini. Gehen Sie auf Entdeckungsreise.**

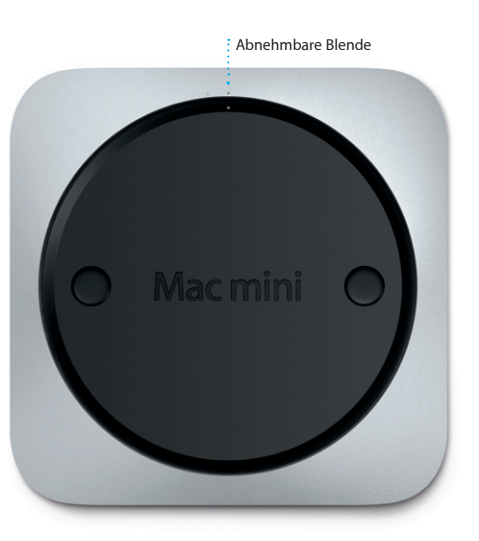

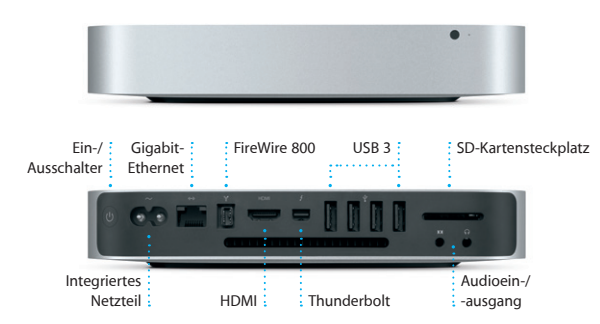

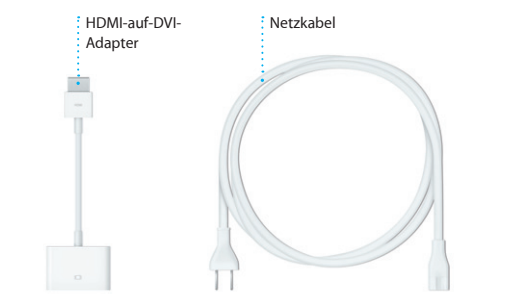

**Öffnen von Mission Contro** Klicken Sie auf das Symbol "Mission Control" im Dock.

**Hinzufügen von Schreibtisch-Spaces** Klicken Sie rechts neben der obersten Reihe auf die Taste "+", um einen neuen Space hinzuzufügen.

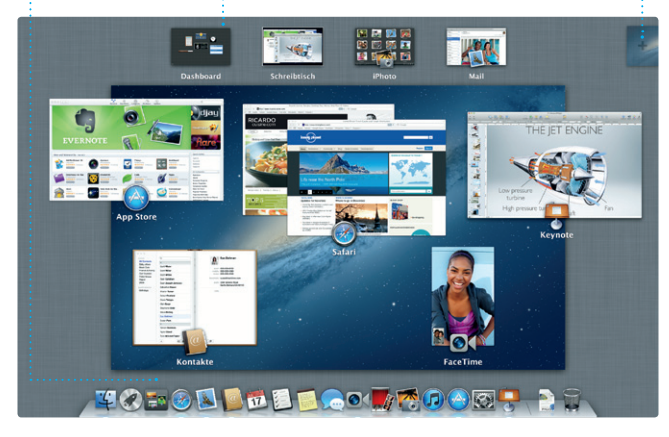

**Dashboard** Befindet sich für den schnellen Zugriff ganz oben links.

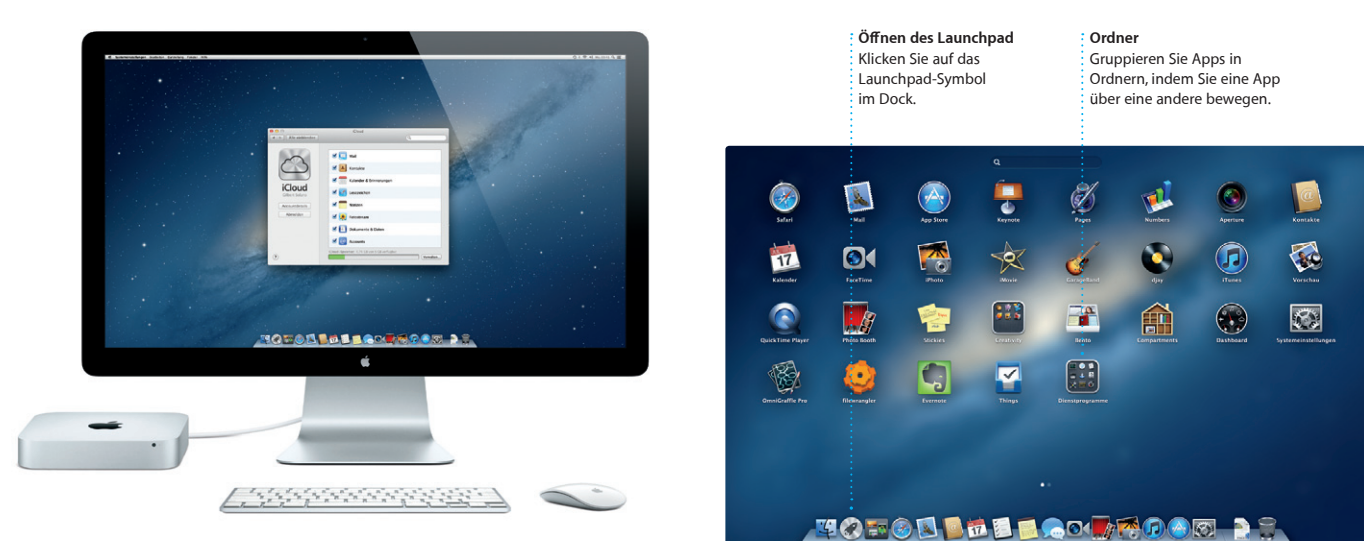

## *C* Launchpad

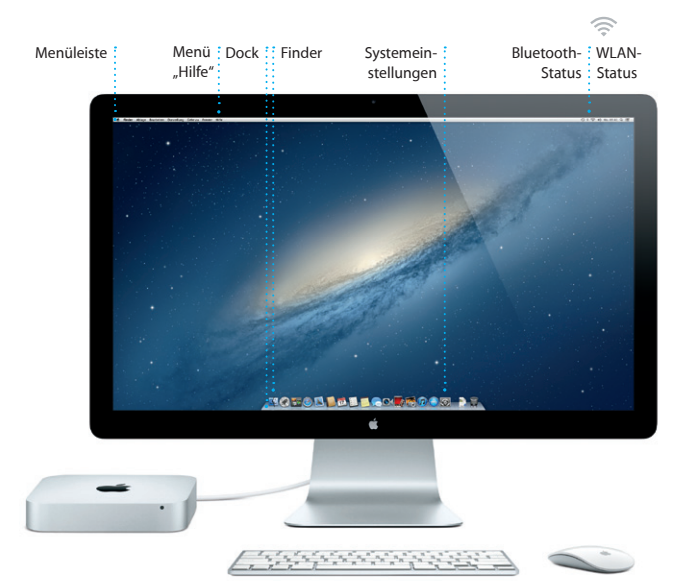

#### **Erste Schritte**

Wenn Sie Ihren Mac mini zum ersten Mal einschalten, führt Sie der Systemassistent durch die ersten Schritte. Befolgen Sie die einfachen Anleitungen, um eine Verbindung zu Ihrem WLAN-Netzwerk herzustellen, Ihre Daten von einem anderen Mac oder PC zu übertragen und einen Benutzeraccount für Ihren Mac einzurichten.

Sie haben auch die Möglichkeit, sich mit Ihrer Apple-ID anzumelden. Anschließend können Sie im App Store, im iTunes Store und im Apple Online Store einkaufen. Und mit den Apps "Nachrichten" und "FaceTime" bleiben Sie in Verbindung. Darüber hinaus haben Sie Zugriff auf iCloud, eine Funktion, die auf Ihrem Mac in Apps wie "Mail", "Kontakte" und "Kalender" automatisch eingerichtet ist. Wenn Sie keine Apple-ID haben, können Sie mit dem Systemassistenten eine Apple-ID erstellen.

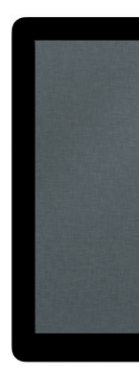

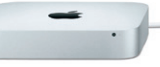

## **Ihr Schreibtisch im Überblick**

Der Schreibtisch ist der Ort, an dem alle Objekte angezeigt werden und an dem Sie Ihre Arbeit auf dem Mac starten. Das Dock unten auf dem Bildschir enthält die Apps, die Sie häufig verwenden. Hier können Sie auch die Systemeinstellungen öffnen, mit denen Sie Ihren Schreibtisch und andere Einstellungen auf Ihrem Mac anpassen können. Klicken Sie auf das Finder-Symbol, um schnell auf alle Dateien und Ordner zuzugreifen. Die Menüleiste oben auf dem Bildschirm enthält zahlreiche nützliche Informationen über Ihren Mac. Den Status Ihrer drahtlosen Internetverbindung können Sie prüfen, indem Sie auf das WLAN-Symbol klicken. Ihr Mac stellt automatisch die Verbindung zu dem Netzwerk her, das Sie bei der Konfiguration ausgewählt haben.

### **Ein wichtiger Hinweis**

Lesen Sie dieses Dokument und die Informationen zur Sicherheit im Handbuch "Wichtige Produktinformationen", bevor Sie Ihren Computer zum ersten Mal verwenden.

Antworten auf Ihre Fragen sowie Anleitungen und Tipps zur Fehlerbeseitigung finden Sie in den meisten Fällen im Hilfe-Zentrum. Klicken Sie auf das Finder-Symbol und in der Menüleiste auf "Hilfe". Wählen Sie dann "Hilfe-Zentrum".

## **Weitere Informationen**

Weitere Informationen, Demo-Videos und Näheres zu den Funktionen Ihres Mac mini finden Sie unter www.apple.com/de/macmini.

Wenn bei der Arbeit mit Ihrem Mac ein Problem auftritt, helfen Ihnen die OS X-Dienstprogramme, Fehler mit der Festplatte Ihres Computers zu beheben, Software und Daten aus einem Time Machine-Backup wiederherzustellen oder Ihre Festplatte zu löschen und OS X und die Apple-Programme neu zu installieren. Sie können auch Safari verwenden, um die Online-Hilfe anzuzeigen. Wenn Ihr Mac ein Problem feststellt, wird das Programm "OS X Dienstprogramme" automatisch geöffnet. Sie können das Programm auch manuell öffnen, indem Sie Ihren Computer neu starten und dabei die Befehlstaste und die Taste "R" drücken.

## **Hilfe**

## **OS X Dienstprogramme**

Fernsehsendungen, Bücher und vieles mehr kaufen. Über iTunes **Kalender** 

können Sie auch den App Store fü iPad, iPhone und iPod touch öffnen.

Klicken Sie auf das Safari-Symbol im Dock und surfen Sie mit Multi-Touch-Gesten schnell und einfach im Internet. Blättern Sie nach oben oder unten, indem Sie mit einem Finger über die Magic Mouse fahren. Streichen Sie mit zwei Fingern

#### **Support**

Mit der App "Mail" verwalten Sie Ihre E-Mail-Accounts über ein einziges, werbefreies Postfach, sogar wenn Sie nicht mit dem Internet verbunden sind. Diese App arbeitet mit den meisten E-Mail-Standards wie POP3 und IMAP und den gängigsten E-Mail-Diensten wie Google Mail,

> Zum Lieferumfang Ihres Mac mini gehört ein 90-tägiger technischer Support und eine einjährige Garantie für Hardwarereparaturen durch einen Apple Store oder einen Apple Autorisierten Service-Partner. Besuchen Sie wi. um technischen Support für Ihr Mac mini zu erhalten. Oder rufen Sie eine der folgenden Telefonnummern an: Deutschland: (49) 0180 500 94 33; Österreich: (43) 0810 300 427; Schweiz: (41) 0848 000 132. www.apple.com/support/country

Yahoo! Mail und AOL Mail zusamme Mit Mail können Sie auch Ihren kostenlosen me.com-E-Mail-Accou verwenden, der zu iCloud gehört. Wenn Sie Mail zum ersten Mal öffnen, hilft Ihnen der Systemassistent bei der Konfiguration.

Nicht alle Funktionen sind überall verfügbar.

TM und © 2012 Apple Inc. Alle Rechte vorbehalten. Designed by Apple in California. Printed in XXXX. D034-6575-A

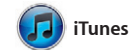

Mit iTunes verwalten Sie Ihre digitalen Musiktitel und Videos auf Ihrem Mac. Im iTunes Store können Sie neue Musik, Filme,

beginnen und ihn auf einem anderen fortsetzen. Und wenn Sie ein persönliches Gespräch führen möchten, starten Sie einen Videoanruf\*, indem Sie auf das FaceTime-Symbol oben rechts im Fenster der App "Nachrichten" klicke

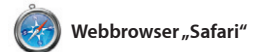

iMovie legt Ihre Videoclips a einem Ort ab und stellt Ihnen Bearbeitungswerkzeuge und Spezialeffekte zur Verfügung, damit Sie aus Ihren Filmen etwas ganz Besonderes machen können. Mit nur wenigen Klicks erstellen

nach links oder rechts, um von Seite zu Seite vor- und zurückzublätter Halten Sie die Taste "ctrl" gedrück und blättern Sie mit einem Finger, um die Anzeige zu vergrößern bzw. zu verkleinern.

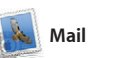

eingerichteten Mac installieren und sie erneut laden. Der Mac App Store informiert Sie über verfügbare Aktualisierungen für Apps und OS X, sodass Sie stets die neuesten Versionen verwenden. Sie öffnen den Mac App Store durch Klicken auf das entsprechende Symbol im Dock

## $\bigcirc$   $M$  $\circ$ ! **One-stop-E-Mail**

 $(2)$   $8$   $9$   $9$ 

-<br>-<br>B Sendwng (<mark>10000000</mark>) Extenditie (4) - C

AJ Malorano<br>- Meeling changed

arl Bohn<br>**Bac Concert tonig** 

nrique de la Hueiga

**Zach Friedma** 

Joe Jezowski<br>C Design dass<br>Earypne is stil interested in today's design

Zeigen Sie alle Accounts in Mail an, um mit nur einem Klick darauf zuzugreifen. **Darstellung "Konversation"** Zeigen Sie alle E-Mail-Nachrichten  $\frac{1}{2}$ einer Konversation a Mit Kalender haben Sie Ihren Terminkalender unter Kontrolle. Sie können separate Kalender erstellen – einen für Zuhause, einen für die Schule und einen für die Arbeit. Zeigen Sie alle Kalender i einem Fenster an oder legen Sie fest, dass nur bestimmte Kalender angezeigt werden. Verwenden Sie

> **Ereignisses** Erstellen Sie ein neues Ereignis durch Doppel- $\colon$  klicken in einem Kalender

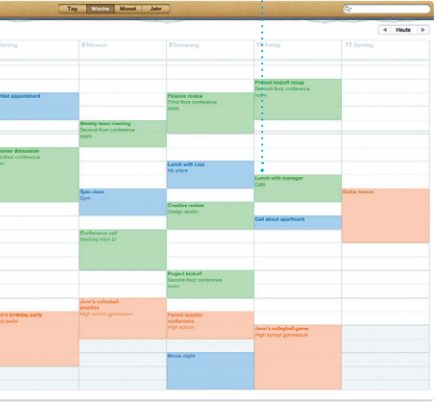

die Kontaktinformationen in der App "Kontakte", um Einladungen zu erstellen und zu senden, un sehen Sie, wer geantwortet hat Aktualisieren Sie mit iCloud automatisch alle Kalender auf Ihren Geräten oder geben Sie Kalender für andere iCloud-Benutzer frei.

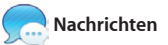

**Projektübersich** Bewegen Sie Ihre Clips einfach per Drag&Drop in ein Projekt, um einen tollen Film zu erstellen.

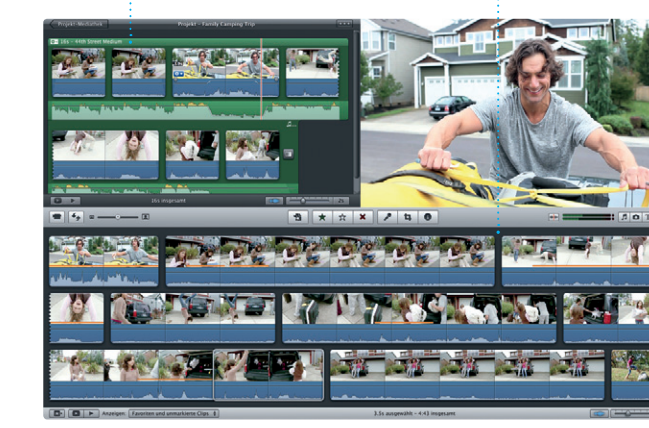

Melden Sie sich einfach mit Ihrer Apple-ID an. Anschließend können Sie unbegrenzt Nachrichten mit Text, Fotos, Videos u. v. m. auf einem Mac, iPad, iPhone oder iPod touch an Ihre Freunde senden. Mit iCloud können Sie auf einem Gerät einen Chat

> von Apps und laden Sie sie is Apps und OS X werden **Finden neuer Apps** Stöbern Sie in tausenden direkt ins Launchpad.

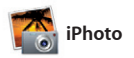

iPhoto eignet sich optimal zum Verwalten, Durchsuchen, Bearbeiten oder Freigeben Ihrer Fotos auf Ihrem Mac. Sie können Ihre Fotomediathek nach Gesichtern, Orten und Ereignissen strukturieren. Zum Senden der Fotos per E-Mail oder

Veröffentlichen auf Facebook wählen Sie das Foto aus und klicke unten rechts im Bildschirm auf "Bereitstellen". Oder klicken Sie auf "Erstellen", um aus Ihren Lieblingsfotos Fotobücher, Kalender und Karten zu machen.

**iMovie**

Sie professionelle Filme oder Film-Trailer. Mit iMovie können Sie Videobilder von den gängigste digitalen Videokameras oder von iPhone, iPad oder iPod touch importieren.

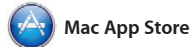

Der Mac App Store bietet die beste Möglichkeit, tausende von Apps für Ihren Mac zu finden und zu laden. Hierzu gehören Spiele, Apps für soziale Netze und Produktivität und viele mehr. Neue Apps werden in nur einem Schritt im Launchpad installiert. Sie können Apps auf jedem für die persönliche Nutzung

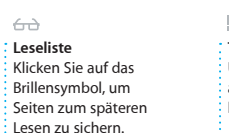

**Top Sites** Überblick über d am häufigste besuchten Sites. **Bildschirmfüllende Darstellung** Klicken Sie auf die Taste für den Vollbildmodus, um die bildschirmfüllende Darstellu zu aktivieren.

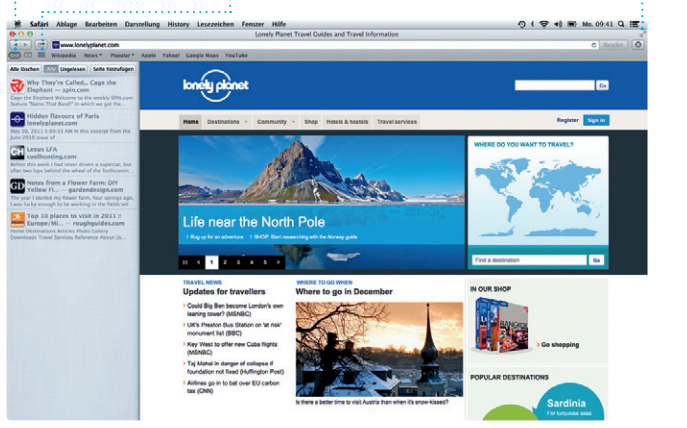

**Suchen** Schränken Sie Suchergebnisse ein um etwas ganz Bestimmtes zu finden.

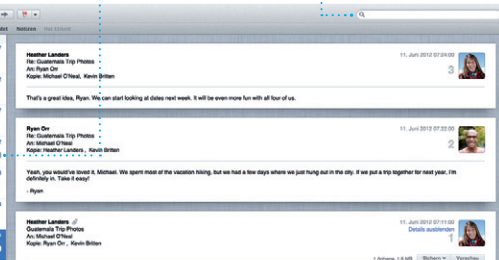

Hi, Michael. Hew's a photo of us on one of our many excursions through the countryside of Quaternals. We had the most awesome week. Wish you could've come along. Hope all is

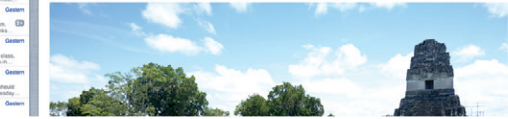

**iTunes Store** Finden und kaufen  $\frac{1}{2}$ : Sie neue Musiktitel Filme und vieles mehr.

TV-Sendungen<br>"I' Radio

**C** iTunes Store

**EXAMPLE**<br>**Examples IPod** 

El Genius-Mixe .

 $\mathbf{r} = \mathbf{r} + \mathbf{r} + \mathbf$ 

 $-01$ 

## **Genius-Mixe** Lassen Sie iTunes Ihre

CONTROL Interpreten Cenres Komponisten

Mediathek durchsuchen und Musiktitel, die gut zusammen passen, gruppieren.

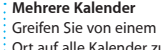

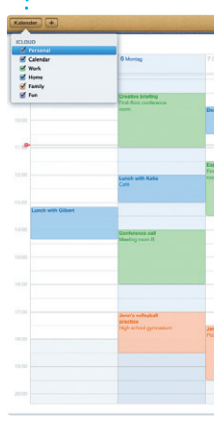

**Mehrere Kalender** Ort auf alle Kalender zu.

**Darstellung "Kalender" Hinzufügen eines**  Wählen Sie die bevorzugte Darstellung – Tag, Woche, Monat oder Jahr.

**Antwort in** 

**Vorbereitung** Drei Punkte bedeuten, dass Ihr Freund gerade eine Antwort schreibt. Ihre Nachricht angekommen ist.

**Empfangsbestätigungen** Sie können sehen, wann **FaceTime**  $\frac{1}{2}$  Starten Sie direkt in der App "Nachrichten" einer Videoanruf.

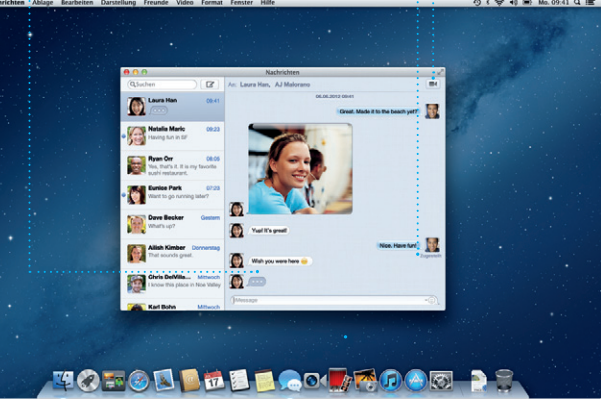

\*Erfordert FaceTime-fähiges Gerät bei Anrufer und Gesprächspartner. Nicht überall verfügbar.

**Erstellen** Erstellen Sie Bücher, Karten und Kalender.

**Gesichter**  $\frac{1}{2}$  iPhoto kann Ihre Fotos anhand der Gesichter der abgebildeten Personen verwalten.

**Ereignisse** Durch Doppelklicken auf ei **Ereignis können Sie Ihre** Fotos durchblättern.

**Ereignisübersicht** Hier werden Ihre : importierten Videos angezeigt, sodass Sie auf alle Clips zugreifen können.

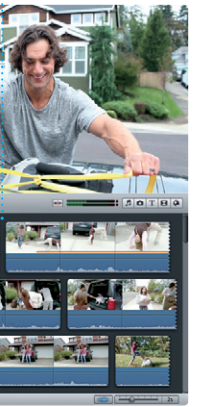

**Immer aktuell** Updates für Ihre gekauften automatisch angezeigt.

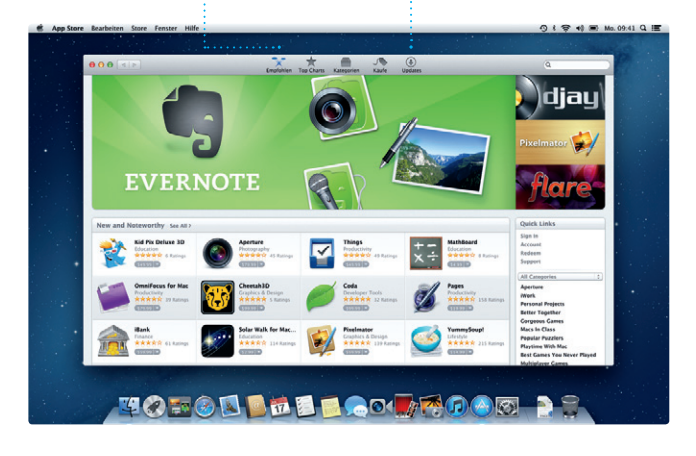